**GRADUAT EN EDUCACIÓ SECUNDÀRIA OBLIGATÒRIA Mòduls opcionals**

*Creació avançada d'aplicacions mòbils* **Materials de consulta**

#### **Tema 3. Busquem solucions a problemes Consell útils sobre Mind42**

Aquest document us ajudarà en alguns aspectes de l'ús de Mind42 que potser podrien donar-vos alguns problemes:

#### **1. Crear noves branques d'un mateix nus**

Per crear noves branques d'un mateix nus, cal posar l'indicador del ratolí sobre el nom del nus i clicar. S'obre un petit menú on hi ha dues opcions: "+" i " X". Per crear noves branques cal clicar el "+". Per a eliminar-les cal clicar el "x".

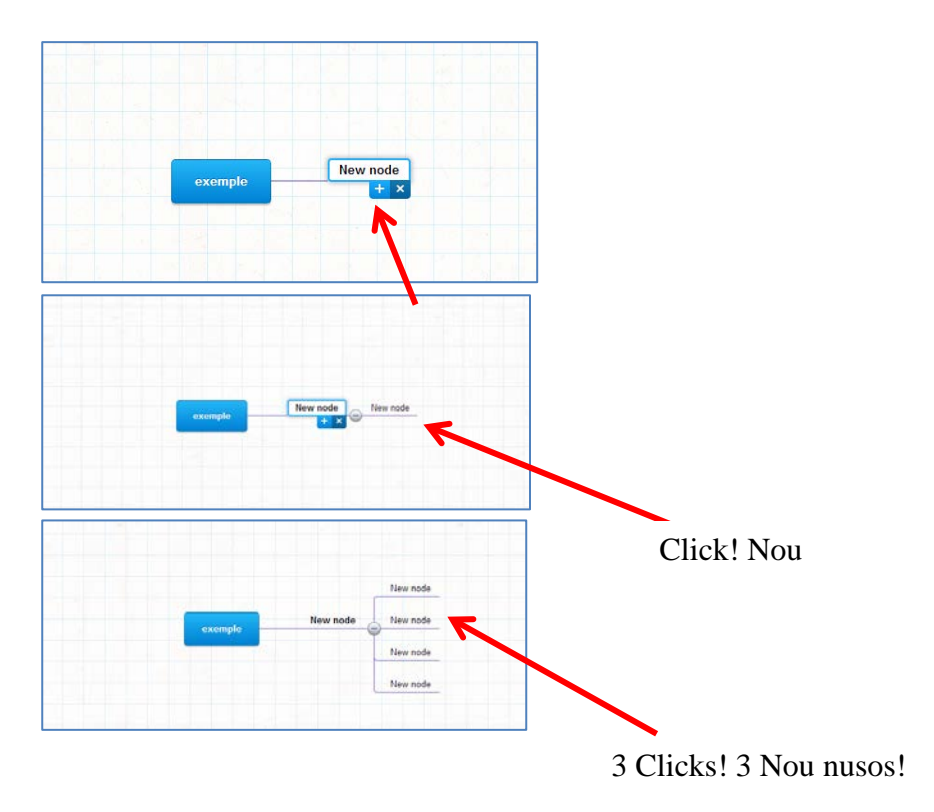

#### **2. Anomenar els nusos**

Per anomenar un nou nus, només cal que cliqueu a sobre dues vegades. La paraula "new node" apareixerà ressaltada en blau, que significa que heu activat l'opció de canviar-li el nom.

## **3. Inserir imatges**

A vegades la versió del programa Mind42 amb la que treballareu dóna errors en intentar penjar imatges en els nusos dels arbres. Si us passa això, no us amoïneu. No es demana que inseriu imatges. L'objectiu de la realització d'aquests arbres és que aprengueu a desplegar idees i a aclarir bé les funcions en forma d'esquema. Les imatges són secundàries. Quant més senzilla sigui la vostra exposició de l'arbre, més aclaridora serà.

## **4. Guardar els mapes mentals creats amb el mind42**

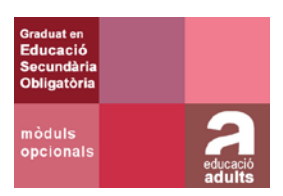

Un cop finalitzats els vostres mapes mentals en forma d'arbre, per desar-los heu de seguir els següents passos:

1. En la pantalla principal de disseny, aneu a la cantonada superior dreta, cliqueu sobre el nom d'usuari i seleccioneu l'opció " my maps":

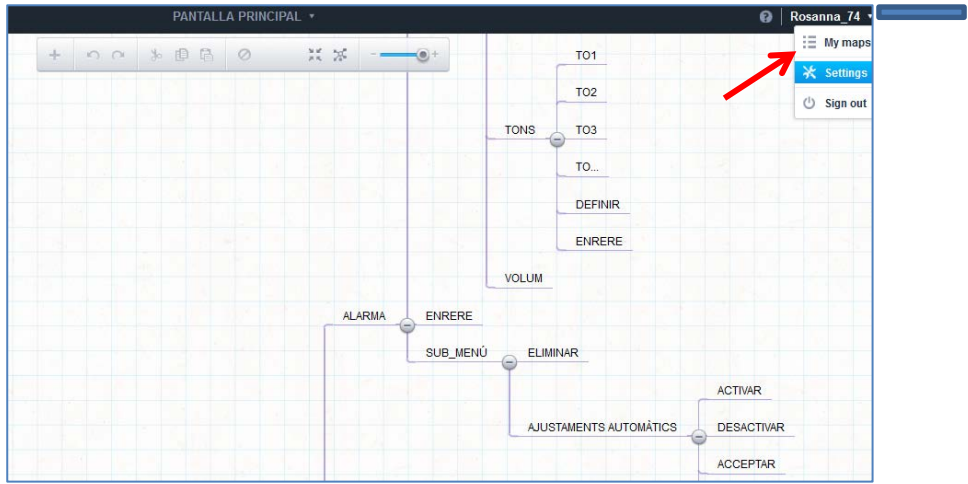

2. S'obrirà una nova pantalla on apareixeran tots els mapes de l'usuari. Si col·loqueu la fletxa del cursor del ratolí sobre el nom de l'arbre de la vostra app, a la dreta apareix un menú desplegable anomenat "edit":

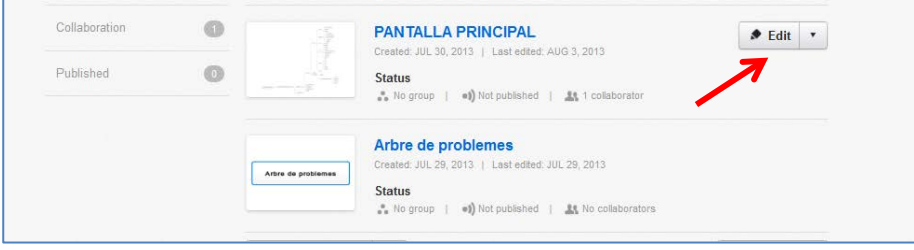

3. Obriu el menú desplegable "edit" i escolliu l'opció "export":

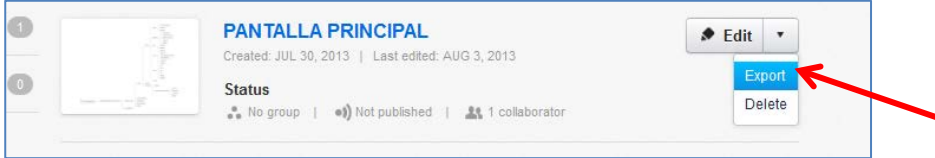

4. S'obrirà una nova finestra amb un menú desplegable que us pregunta el format en que voleu exportar l'arxiu. Desplegueu-lo i escolliu l'opció JPEG:

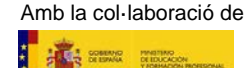

## **GRADUAT EN EDUCACIÓ SECUNDÀRIA OBLIGATÒRIA**<br>Mòduls opcionals de consulta de Creació avancada d'aplicacions mòbils

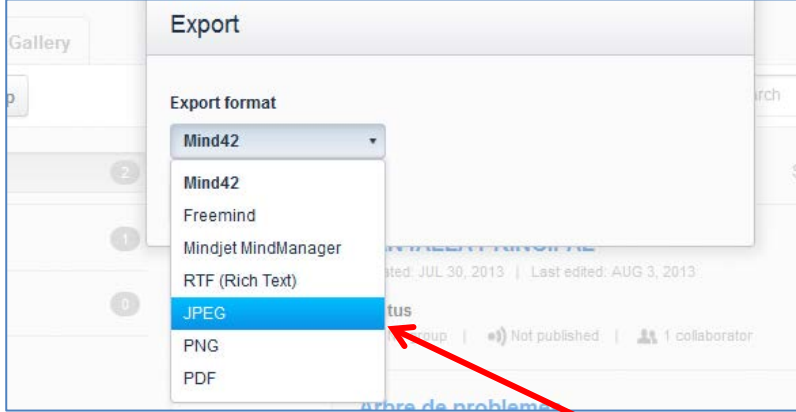

5. Finalment, un cop seleccionat el format us preguntarà si voleu obrir l'arxiu o desar-lo. Si el deseu, es descarregarà al vostre ordinador en el format escollit (JPEG).

Lorem ipsum dolor sit amet, consectetuer adipiscing elit, sed diam nonummy nibh euismod tincidunt ut laoreet dolore magna aliquam erat volutpat. Ut wisi enim ad minim veniam, quis nostrud exerci tation ullamcorper suscipit lobortis nisl ut aliquip ex ea commodo consequat. Duis autem vel eum iriure dolor in hendrerit in vulputate velit esse molestie consequat, vel illum dolore eu feugiat nulla facilisis at vero eros et accumsan et iusto odio dignissim qui blandit praesent luptatum zzril delenit augue duis dolore te feugait nulla facilisi.

Expetenda tincidunt in sed, ex partem placerat sea, porro commodo ex eam. His putant aeterno interesset at. Usu ea mundi tincidunt, omnium virtute aliquando ius ex. Ea aperiri sententiae duo. Usu nullam dolorum quaestio ei, sit vidit facilisis ea. Per ne impedit iracundia neglegentur. Consetetur neglegentur eum ut, vis animal legimus inimicus id.

His audiam deserunt in, eum ubique voluptatibus te. In reque dicta usu. Ne rebum dissentiet eam, vim omnis deseruisse id. Ullum deleniti vituperata at quo, insolens complectitur te eos, ea pri dico munere propriae. Vel ferri facilis ut, qui paulo ridens praesent ad. Possim alterum qui cu. Accusamus consulatu ius te, cu decore soleat appareat usu.

Est ei erat mucius quaeque. Ei his quas phaedrum, efficiantur mediocritatem ne sed, hinc oratio blandit ei sed. Blandit gloriatur eam et. Brute noluisse per et, verear disputando neglegentur at quo. Sea quem legere ei, unum soluta ne duo. Ludus complectitur quo te, ut vide autem homero pro.

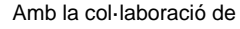

# GRADUAT EN EDUCACIÓ SECUNDÀRIA OBLIGATÒRIA<br>Mòduls opcionals de consulta Mòduls opcionals

Vis id minim dicant sensibus. Pri aliquip conclusionemque ad, ad malis evertitur torquatos his. Has ei solum harum reprimique, id illum saperet tractatos his. Ei omnis soleat antiopam quo. Ad augue inani postulant mel, mel ea qualisque forensibus. Lorem ipsum dolor sit amet, consectetuer adipiscing elit, sed diam nonummy nibh euismod tincidunt ut laoreet dolore magna aliquam erat volutpat. Ut wisi enim ad minim veniam, quis nostrud exerci tation ullamcorper suscipit lobortis nisl ut aliquip ex ea commodo consequat. Duis autem vel eum iriure dolor in hendrerit in vulputate velit esse molestie consequat, vel illum dolore eu feugiat nulla facilisis at vero eros et accumsan et iusto odio dignissim qui blandit praesent luptatum zzril delenit augue duis dolore te feugait nulla facilisi.

Expetenda tincidunt in sed, ex partem placerat sea, porro commodo ex eam. His putant aeterno interesset at. Usu ea mundi tincidunt, omnium virtute aliquando ius ex. Ea aperiri sententiae duo. Usu nullam dolorum quaestio ei, sit vidit facilisis ea. Per ne impedit iracundia neglegentur. Consetetur neglegentur eum ut, vis animal legimus inimicus id.

His audiam deserunt in, eum ubique voluptatibus te. In reque dicta usu. Ne rebum dissentiet eam, vim omnis deseruisse id. Ullum deleniti vituperata at quo, insolens complectitur te eos, ea pri dico munere propriae. Vel ferri facilis ut, qui paulo ridens praesent ad. Possim alterum qui cu. Accusamus consulatu ius te, cu decore soleat appareat usu.

Est ei erat mucius quaeque. Ei his quas phaedrum, efficiantur mediocritatem ne sed, hinc oratio blandit ei sed. Blandit gloriatur eam et. Brute noluisse per et, verear disputando neglegentur at quo. Sea quem legere ei, unum soluta ne duo. Ludus complectitur quo te, ut vide autem homero pro.

Vis id minim dicant sensibus. Pri aliquip conclusionemque ad, ad malis evertitur torquatos his. Has ei solum harum reprimique, id illum saperet tractatos his. Ei omnis soleat antiopam quo. Ad augue inani postulant mel, mel ea qualisque forensibus.

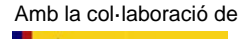